# **Casio QT2000 Cash Register Manual**

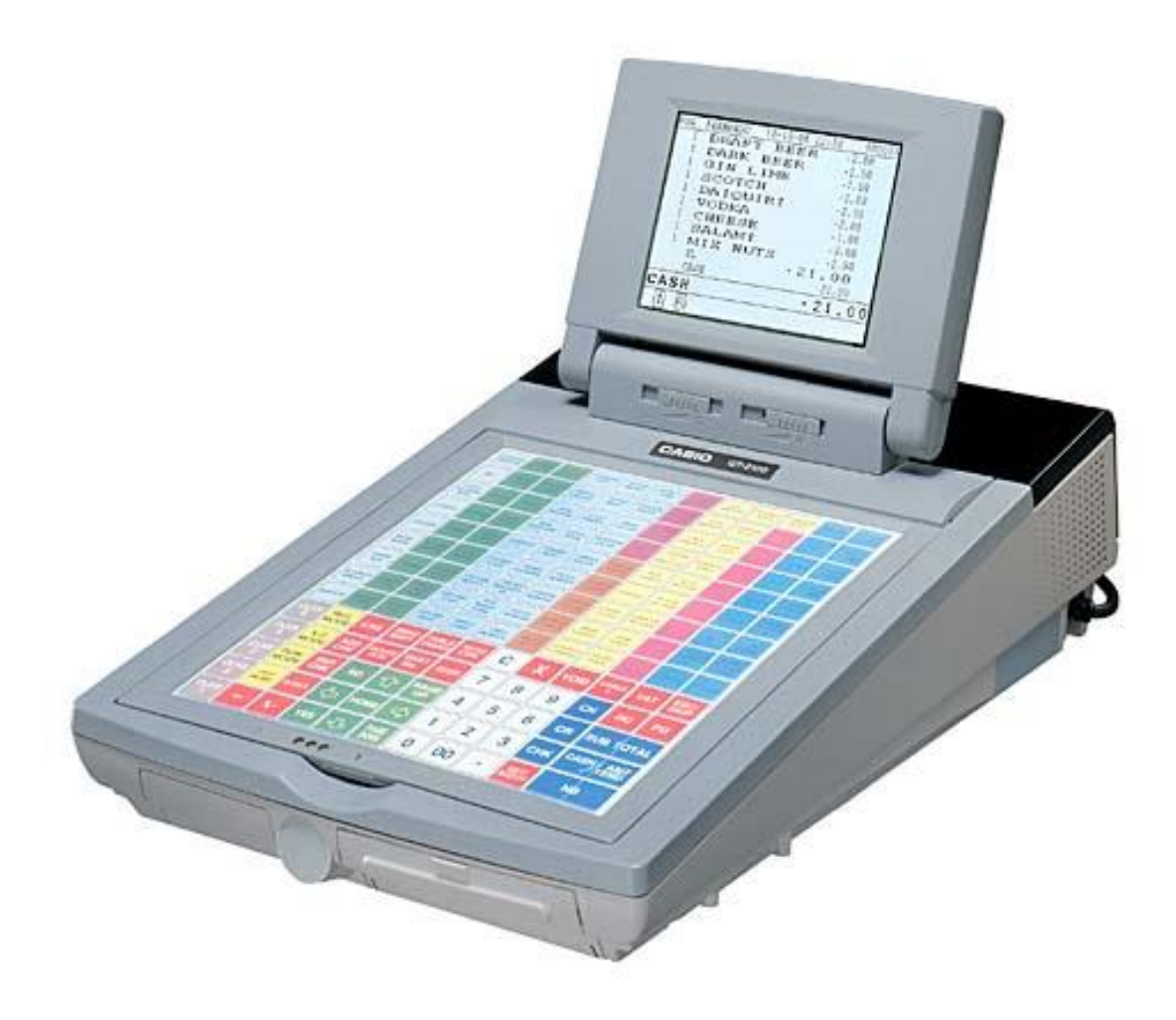

## **USERS MANUAL**

# **Casio QT2000 Cash Register**

**Operating Instructions**

- **A. Opening Tables**
- **B. Printing Out Table Accounts**
- **C. Cashing Table Off**
- **D. Transfer Table**
- **E. Table Add**
- **F. Pay by Item**
- **G. Split Payment**
- **H. Printing Open Tables Report**
- **I. E Journal**
- **J. Busy/Reset**
- **K. Field Clear**

## **A. Opening Tables**

- 1. ENTER Table Number (1 to 9999)
- 2. PRESS TABLE# button
- 3. ENTER Items to be charged
- 4. PRESS Table Charge

### **B. Printing Out Table Accounts**

- 1. ENTER Table Number (1 to 9999)
- 2. PRESS GUEST RECEIPT button

## **C. Cashing Table Off**

- 1. ENTER Table Number (1 to 9999)
- 2. PRESS TABLE# button
- 3. ENTER Amount being paid
- 4. PRESS Tender type Cash, Eftpos, Credit Card etc.
- 5. PRESS GUEST RECEIPT button

#### **D. Transfer Table**

This allows for whole check to be transferred to a holding account or to another table number:

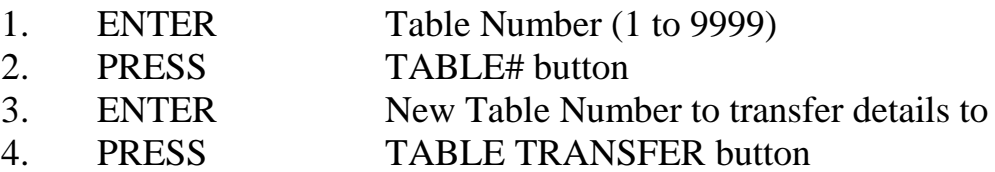

## **E. Table Add**

This allows for two tables to be added together.

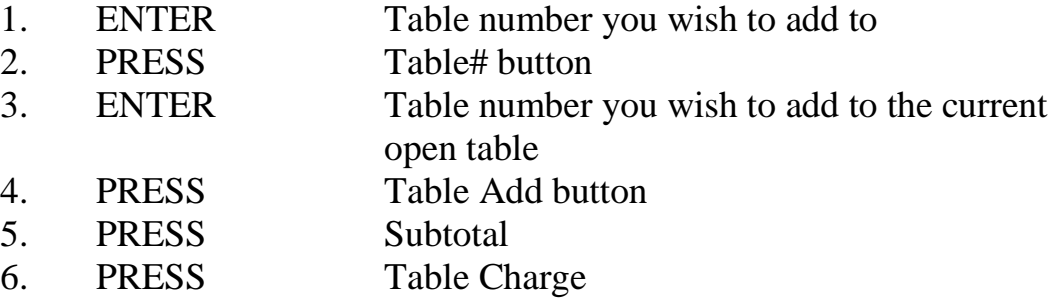

### **F. Pay By Item**

This function allows you to select items out of a table account to pay off.

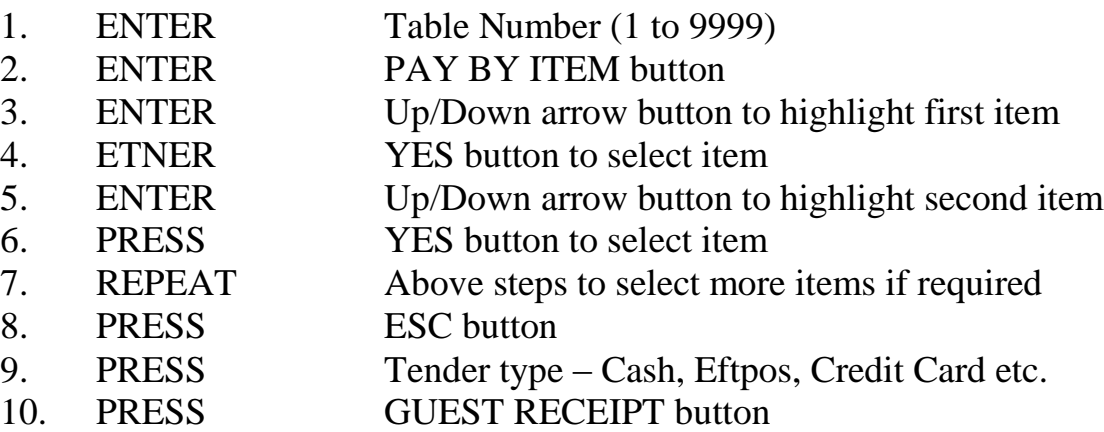

A guest receipt for the remaining items can then be reprinted for the remaining guests at the table.

When paying for the last items on a table use "Cashing Table Off" procedures otherwise the table will remain open with a zero balance.

Where there are multiple items of one type and you don't wish to pay off all of them at once, enter the number of these multiple items you wish to pay off and then PRESS Yes.

## **G. Split Payment**

To pay by multiple methods for one Tab e.g. \$80 Tab, to be paid \$20 CASH and \$60 on C/C – once table is open:

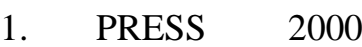

- 2. PRESS CASH
- 3. PRESS 6000
- 4. PRESS CREDIT CARD

## **H. Printing Open Tables Report**

1. PRESS Table Report Button

This carries out the following steps:

- (1. ENTER X/Z MODE button
- 2. SELECT Daily X
- 3. SELECT Table Check
- 4. SELECT ALL (Report will print)
- 5. PRESS ESC ESC ESC ESC
- 6. PRESS REG mode to return to register operation)

#### **I. E Journal Button**

The E journal can be used to display all recent transactions and print receipts (some time after transactions) however this must be cleared out regularly. This button is the button one above the Up Arrow.

#### USE of E Journal Button

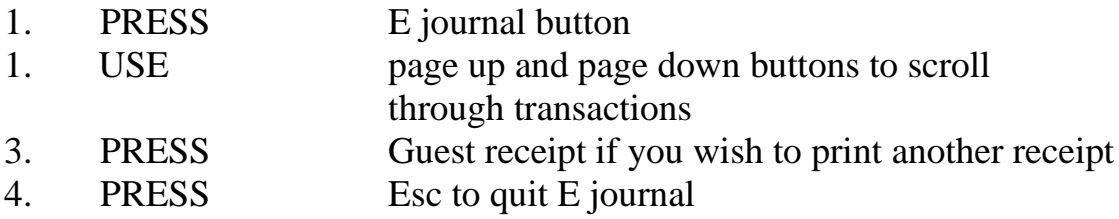

#### To Clear E Journal Button

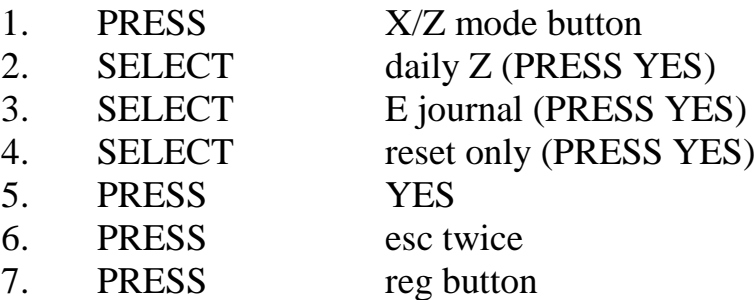

#### **J. Busy/Reset**

To Unlock Busy Table

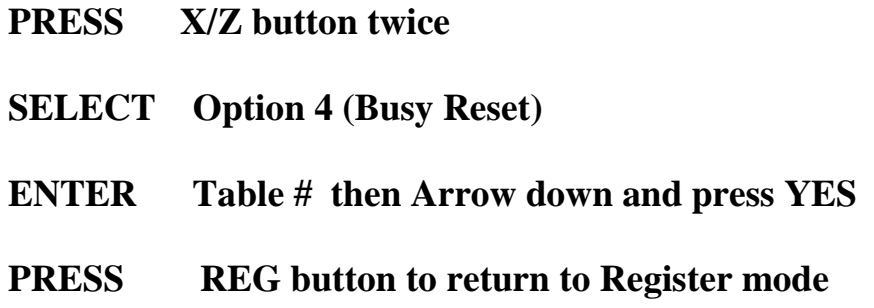

#### **K. Field Clear (to clear locked terminal)**

**TURN power off at terminal (either at wall or switch under machine)**

**HOLD Down the top-right hand button (could be an item key or a blank key)**

**TURN Power ON whilst keeping finger down on button**

**KEEP Button held on for 10 seconds**

**RELEASE Button**

**PRESS Right-hand side of SUBTOTAL button (ie the position of the letter L)**

**WAIT Until the terminal has gone through its start-up tests and comes up with the following options:**

**1: Flag Clear 2: Init2**

**SELECT Option 1**

**PRESS YES button to confirm**

**SCREEN Will go to the normal sale screen shortly. You will need to sign on and turn off the continuous receipt feature.**

## **Casio QT2000 Cash Register**

## **Reports**

- A. End of Day Single Cash Register
- B. End of Week Single Cash Register
- C. End of Month Single Cash Register
- D. End of Day Consolidation Report **2 or more registers** E. End of Week – Consolidation Report **2 or more registers** F. End of Month – Consolidation Report **2 or more registers**
- G. Open Table Balances Report
- H. Journal Reports

## **A. End of Day – Single Cash Register**

*If Managers Code required for reports:*

- 1. PRESS 0
- 2. PRESS Sign On (Clerk)
- 3. ENTER Managers Code
- 4. PRESS Sign On (Clerk)

*If no Managers Code required, begin from here:*

- 5. PRESS X/Z mode
- 6. SELECT Daily Z option
- 7. SELECT Batch option
- 8. SELECT Batch 1 option
- 9. WAIT Until report finishes printing
- 10.PRESS ESC ESC
- 11.PRESS REG mode to return to register operation

*If Managers Code used:*

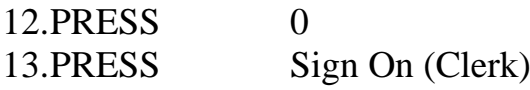

#### **B. End of Week – Single Cash Register**

*If Managers Code required for reports:*

- 1. PRESS 0
- 2. PRESS Sign On (Clerk)
- 3. ENTER Managers Code
- 4. PRESS Sign On (Clerk)

*If no Managers Code required, begin from here:*

- 5. PRESS X/Z mode
- 6. SELECT Option 5
- 7. SELECT Periodic (1) Z Option
- 8. SELECT Batch option
- 9. SELECT Batch 2 option
- 10.WAIT Until report finishes printing
- 11.PRESS ESC ESC
- 12.PRESS REG mode to return to register operation

*If Managers Code used:*

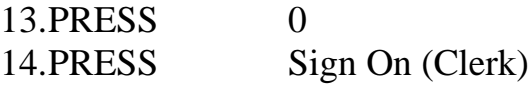

## **C. End of Month – Single Cash Register**

*If Managers Code required for reports:*

- 1. PRESS 0
- 2. PRESS Sign On (Clerk)
- 3. ENTER Managers Code
- 4. PRESS Sign On (Clerk)

*If no Managers Code required, begin from here:*

- 5. PRESS X/Z mode
- 6. SELECT Option 5
- 7. SELECT Periodic (2) Z Option
- 8. SELECT Batch option
- 9. SELECT Batch 2 option
- 10.WAIT Until report finishes printing
- 11.PRESS ESC ESC
- 12.PRESS REG mode to return to register operation

*If Managers Code used:*

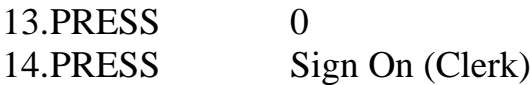

## **D. End of Day – Consolidation Report**

#### **2 or more cash registers**

*If Managers Code required for reports:*

- 1. PRESS
- 2. PRESS Sign On (Clerk)
- 3. ENTER Managers Code
- 4. PRESS Sign On (Clerk)

*If no Managers Code required, begin from here:*

- 5. PRESS X/Z mode button 3 times
- 6. SELECT Option 3. Collection & Consolidation
- 7. SELECT Daily Z option
- 8. SELECT Batch option
- 9. SELECT Batch 1 option
- 10.WAIT Until report finishes printing
- 11.PRESS Yes to select ALL terminals
- 12.PRESS ESC ESC
- 13.PRESS REG mode to return to register operation

*If Managers Code used:* 14.PRESS 0 15.PRESS Sign On (Clerk)

## **E. End of Week – Consolidation Report 2 or more cash registers**

*If Managers Code required for reports:*

- 1. PRESS 0
- 2. PRESS Sign On (Clerk)
- 3. ENTER Managers Code
- 4. PRESS Sign On (Clerk)

*If no Managers Code required, begin from here:*

- 5. PRESS X/Z mode button 3 times
- 6. SELECT Option 3. Collection & Consolidation
- 7. SELECT Option 5. Periodic (1) Z
- 8. SELECT Batch option
- 9. SELECT Batch 2 option
- 10. WAIT Until report finishes printing
- 11. PRESS Yes to select ALL terminals
- 12. PRESS ESC ESC
- 13. PRESS REG mode to return to register operation

*If Managers Code used:*

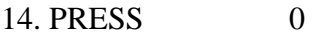

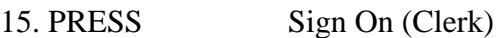

#### **F. End of Month – Consolidation Report 2 or more cash registers**

*If Managers Code required for reports:*

- 1. PRESS 0
- 2. PRESS Sign On (Clerk)
- 3. ENTER Managers Code
- 4. PRESS Sign On (Clerk)

*If no Managers Code required, begin from here:*

- 5. PRESS X/Z mode button 3 times
- 6. SELECT Option 3. Collection & Consolidation
- 7. SELECT Option 6. Periodic (2) Z
- 8. SELECT Batch option
- 9. SELECT Batch 2 option
- 10. WAIT Until report finishes printing
- 11. PRESS Yes to select ALL terminals
- 12. PRESS ESC ESC
- 13. PRESS REG mode to return to register operation

*If Managers Code used:* 14. PRESS 0 15. PRESS Sign On (Clerk)

## **G. Open Table Balances Report**

- 1. PRESS  $X/Z$  mode<br>2. PRESS Daily X
- 
- PRESS Daily X<br>SELECT Table Cl 3. SELECT Table Check
- 4. SELECT All
- 5. WAIT Until report finishes printing
- 6. PRESS ESC ESC ESC ESC
- 7. PRESS REG mode to return to register operation

## **H. Journal Reports**

#### **Print J-MEMO without resetting**

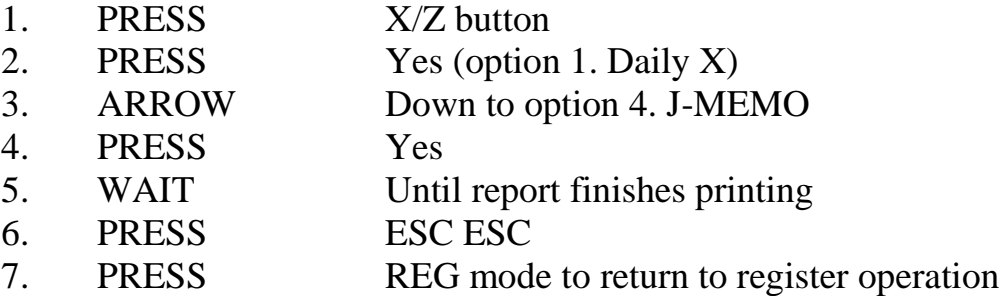

#### **Print J-MEMO and reset**

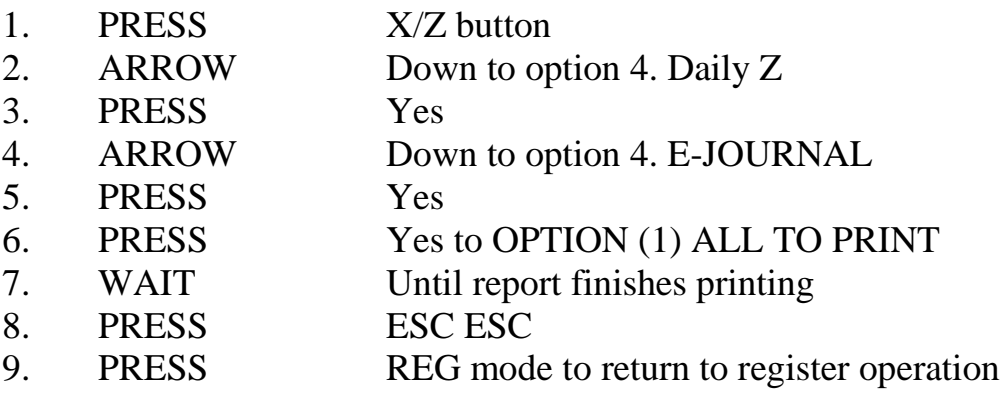

#### **Reset J-MEMO without printing**

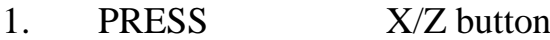

- 2. ARROW Down to option 4. Daily Z
- 3. PRESS Yes
- 4. ARROW Down to option 4. E-JOURNAL
- 5. PRESS Yes
- 6. ARROW Down to Option (2) RESET ONLY
- 7. WAIT Until machine finishes
- 8. PRESS ESC ESC
- 9. PRESS REG mode to return to register operation

# **Casio QT2000 Cash Register**

**Program Instructions**

- **A. PLU Price Changes**
- **B. PLU Description Changes/Additions**
- **C. Adding Item to a Pulldown Group**
- **D. Creating New Pulldown Groups**
- **E. Changing Clerk Names**

## **A. PLU Price Changes**

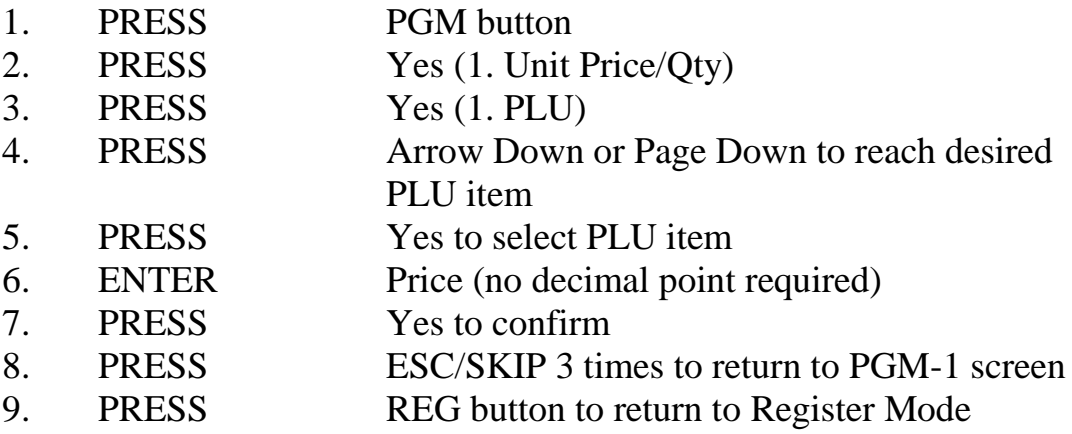

#### **B. PLU Description Changes/Additions**

**This is the best way to make multiple changes or review your items as you can change/add prices, groups, departments and print instructions here.**

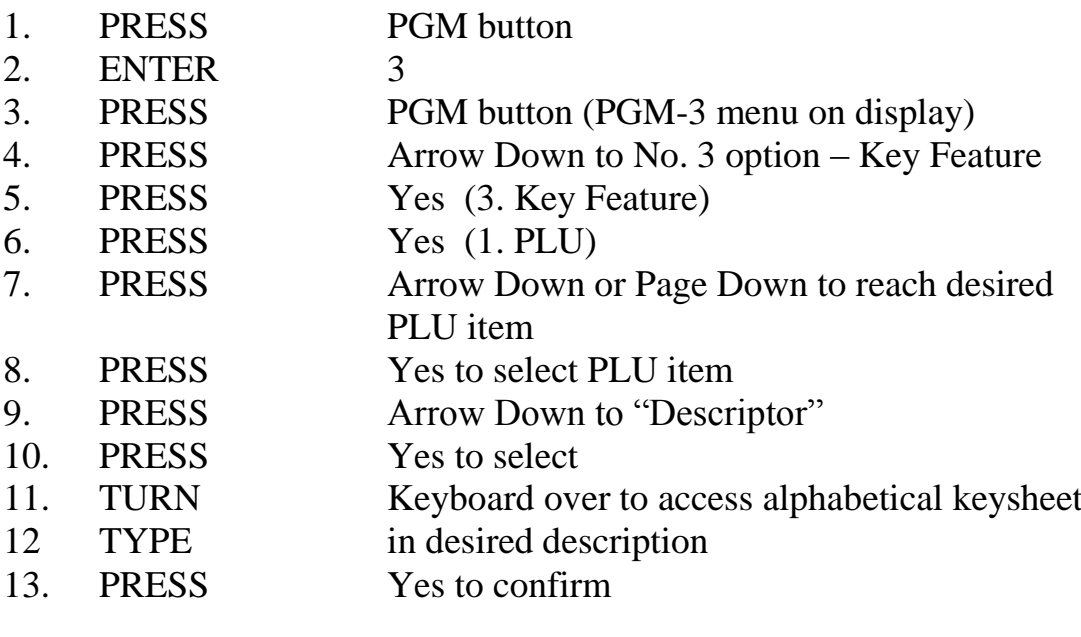

*optional -Price*

14. ENTER Price (no decimal point required)

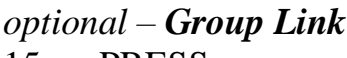

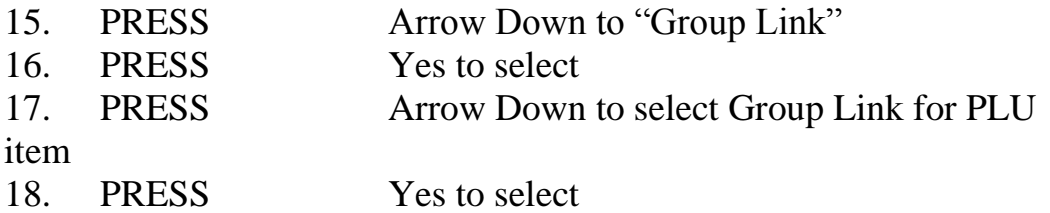

#### *optional – Department Link*

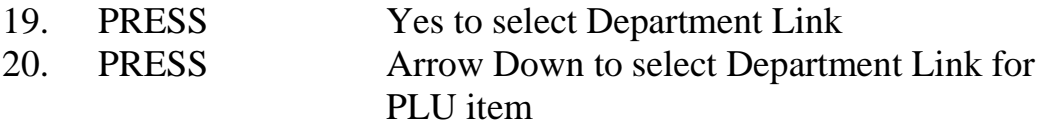

#### *optional – Enabling/Disabling Kitchen Printing*

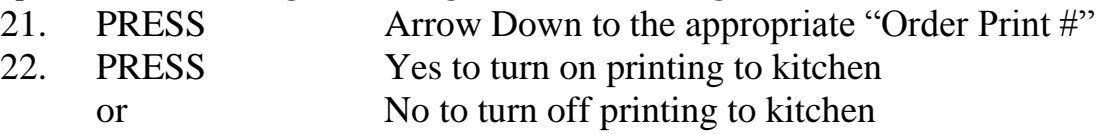

#### *optional – Linking Item to a Cooking or Preparation Instruction*

- 23. PRESS Arrow Down to "Order Char Link"
- 24. PRESS Yes
- 25. PRESS Arrow Down to select Cooking Instruction Link
- 26. PRESS Yes
- 28. PRESS ESC ESC ESC to return to PGM 3 screen
- 29. PRESS REG mode to return to register operation

#### **EXAMPLE ORDER PRINT SETUP**

ORDER PRINT 1 Entrees ORDER PRINT 2 Mains ORDER PRINT 3 Kid's Meals ORDER PRINT 4 Deserts ORDER PRINT 5 Bar Snacks

## **C. Adding Item to a Pulldown Group**

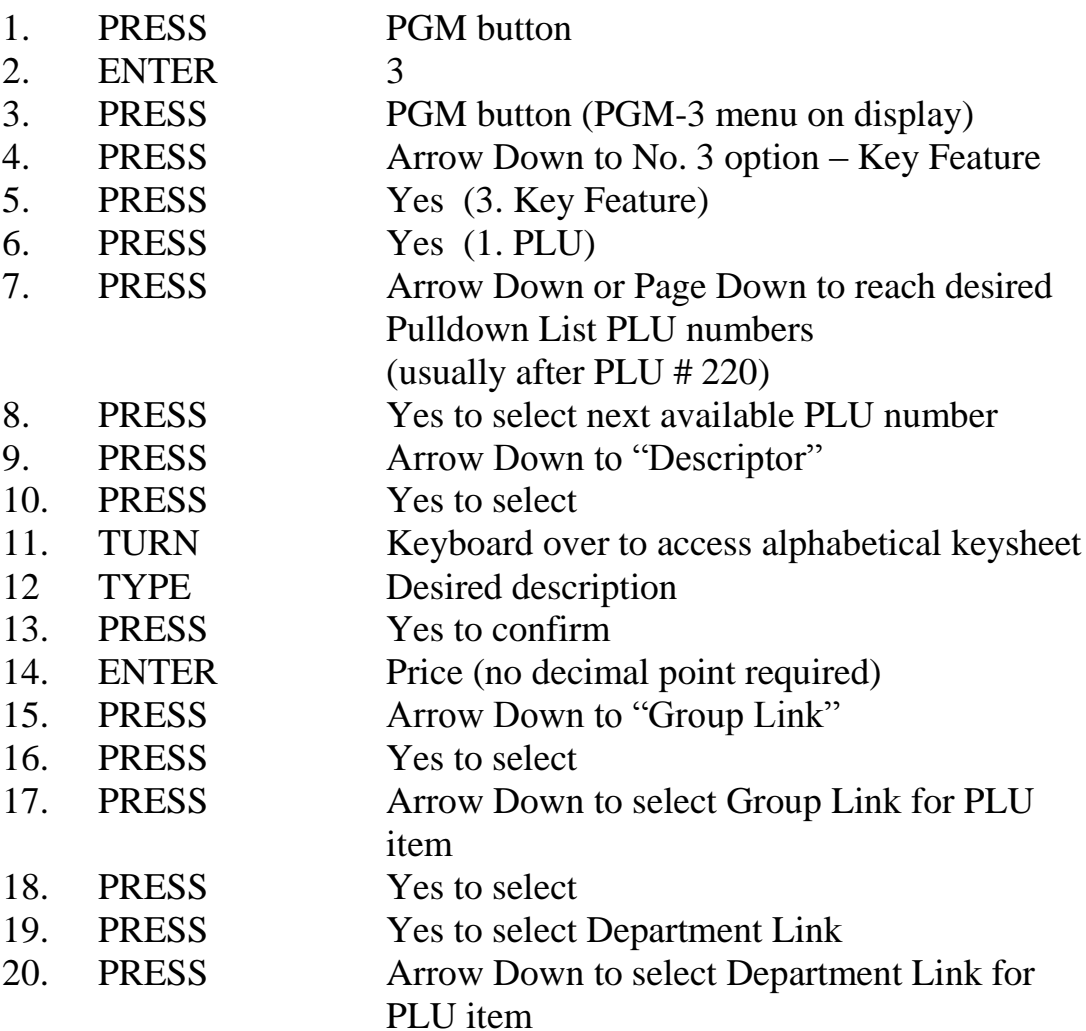

### *optional – Enabling/Disabling Kitchen Printing*

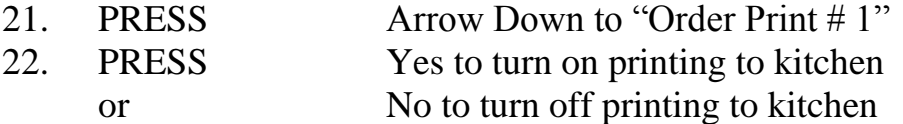

### *optional – Linking Item to a Cooking or Preparation Instruction*

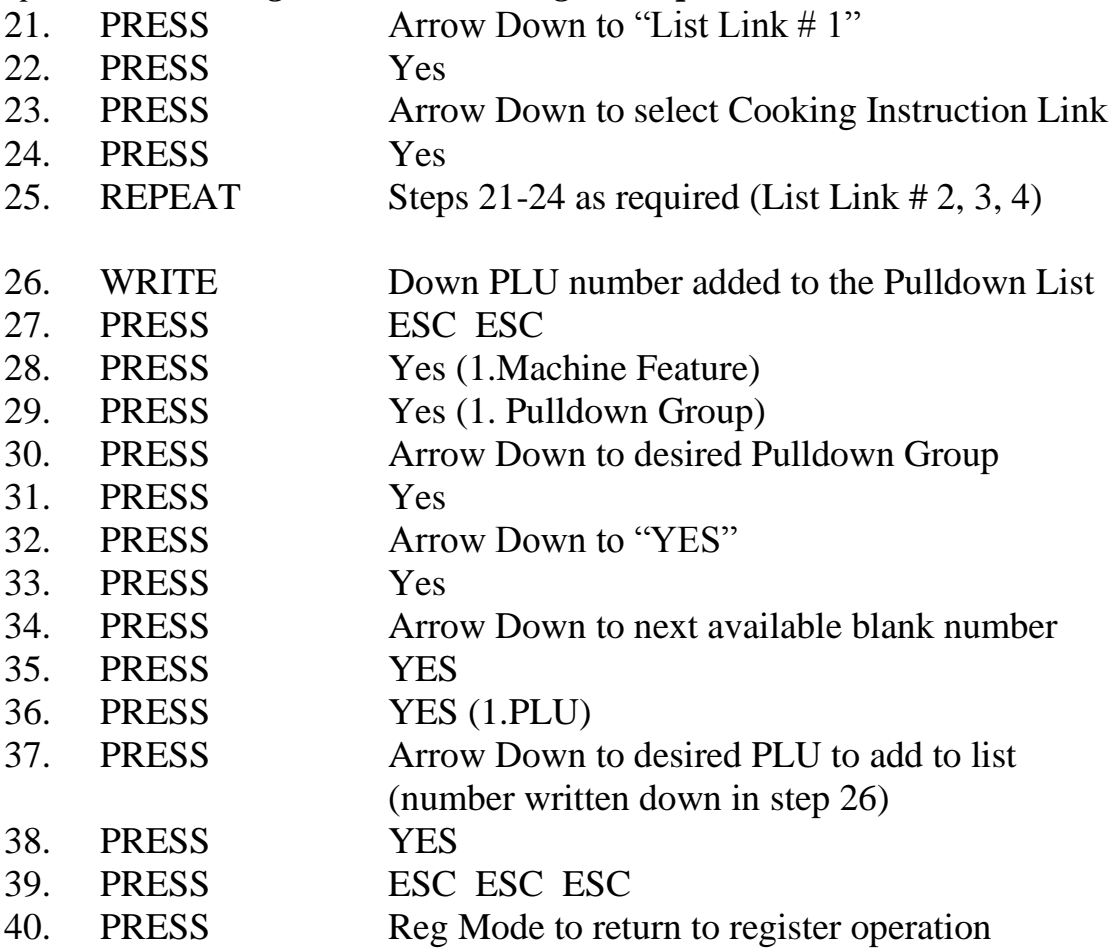

#### D. Creating Pulldown Groups (pop-up lists)

#### **- Adding a Pulldown Group**

**- Changing a button from a normal one-touch PLU item to a Pulldown Group**

#### *Step 1: Assigning the Pulldown Group to the Keyboard*

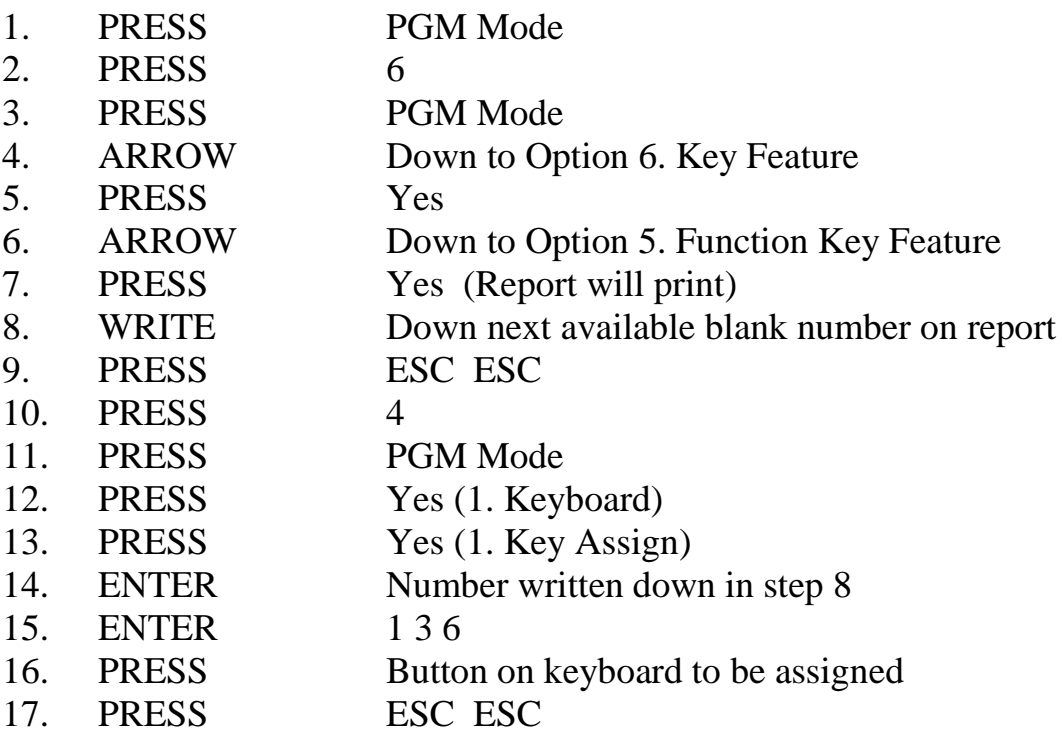

#### *Step 2: Creating the PLU items to pop up under the Pulldown Group*

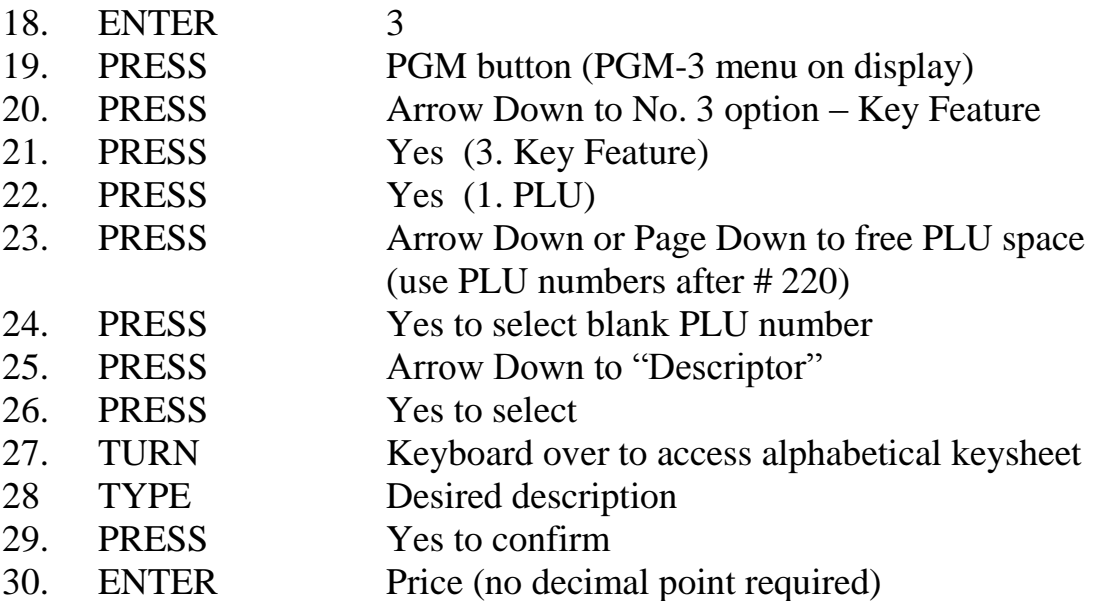

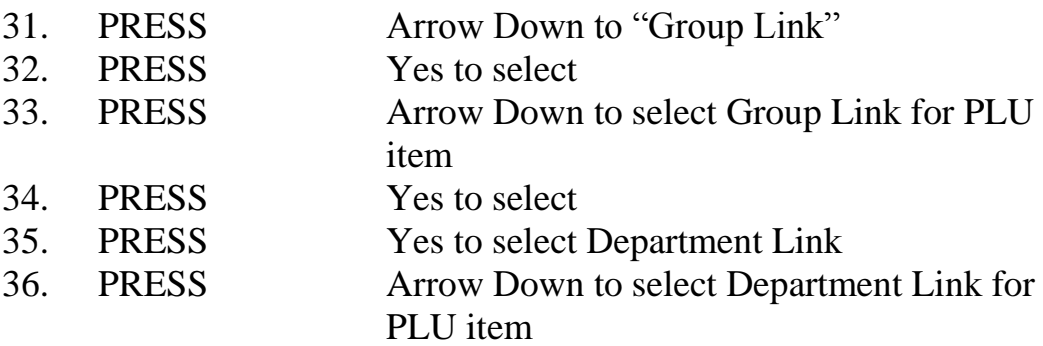

#### *optional – Enabling/Disabling Kitchen Printing*

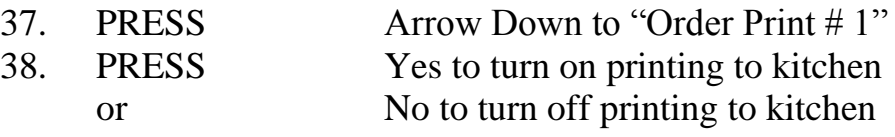

## *optional – Linking Item to a Cooking or Preparation Instruction*

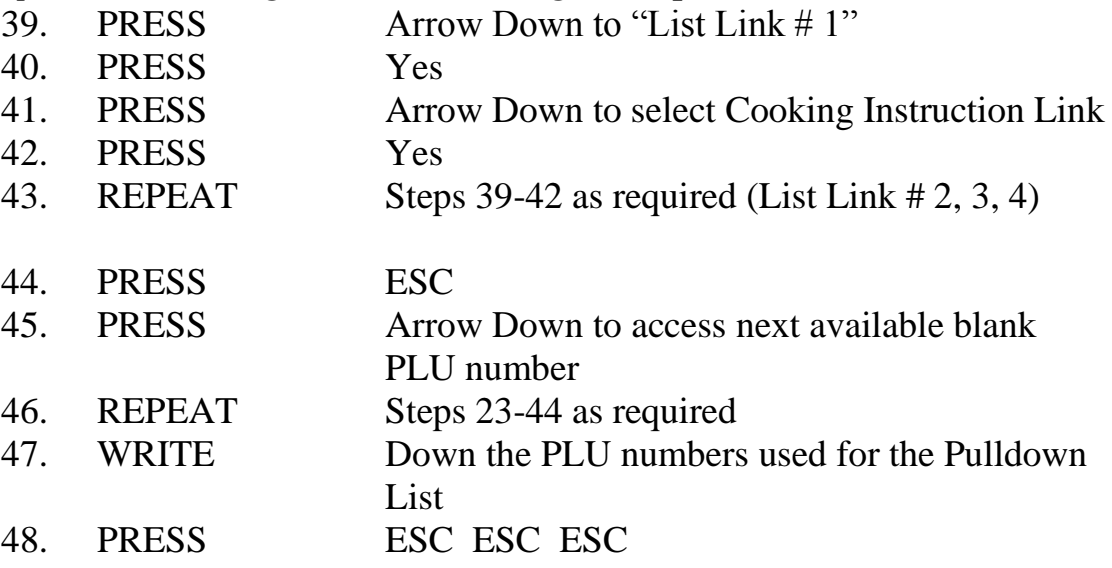

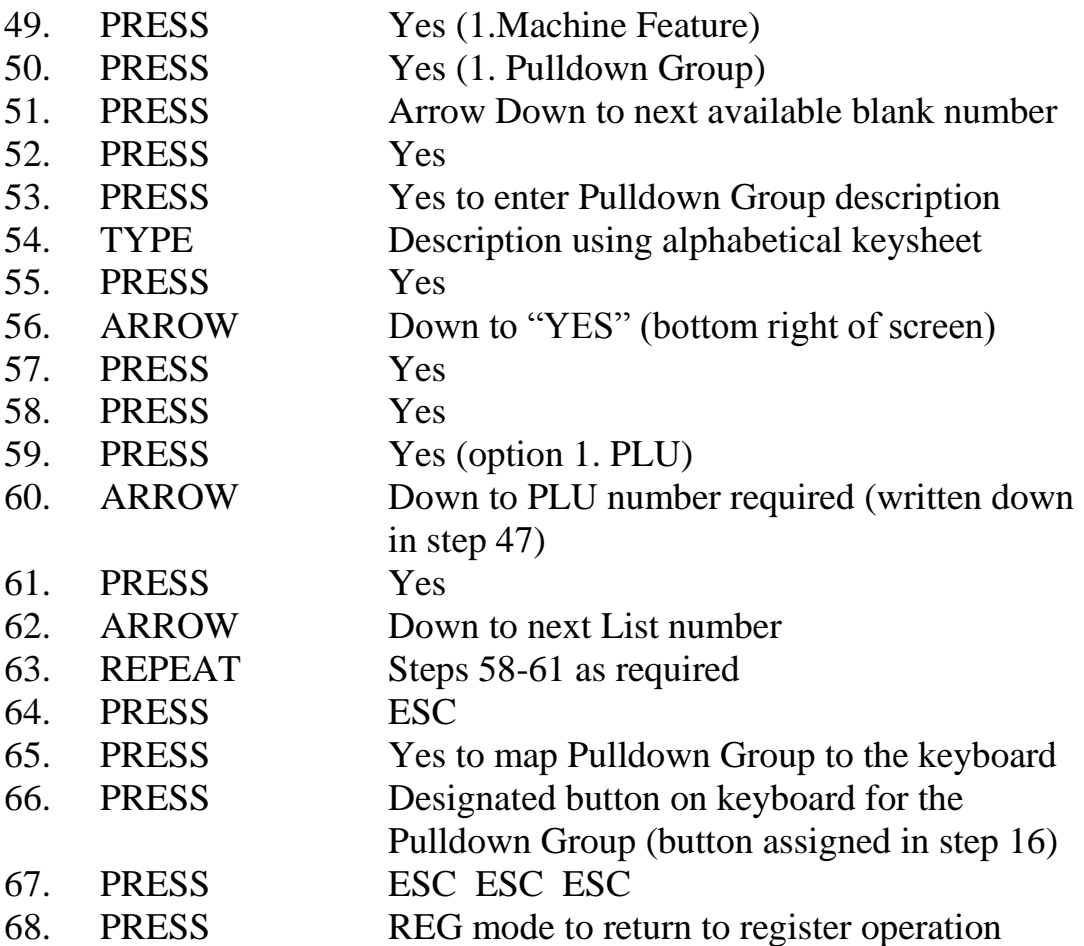

## E. Changing Clerk Names

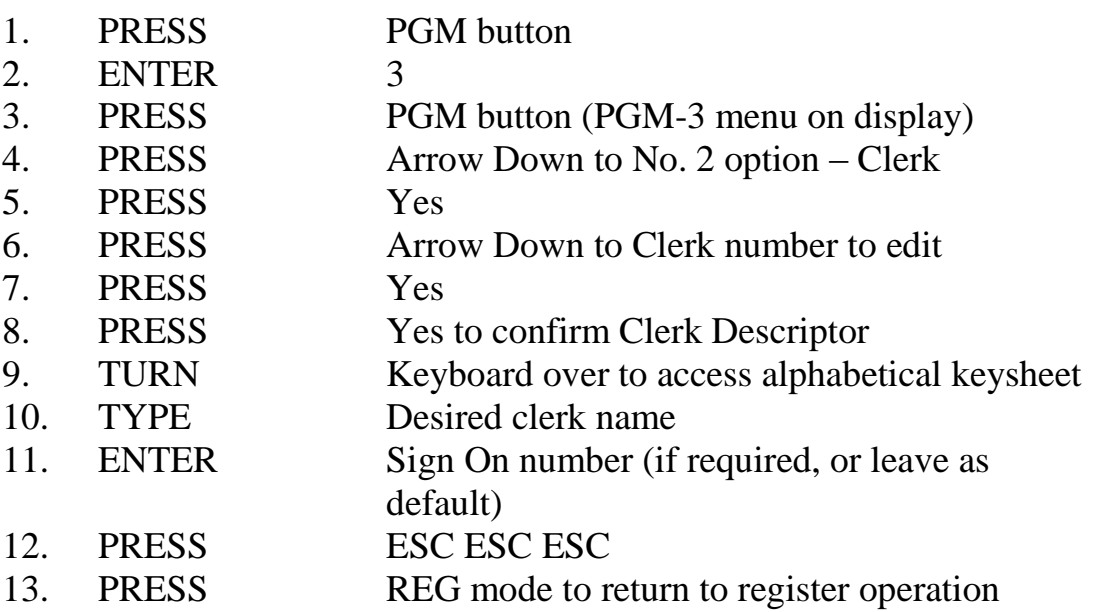